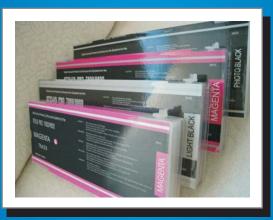

For 7400/7800/7880/9400/9800/9880 4000/4400/4800/4880//7600/9600

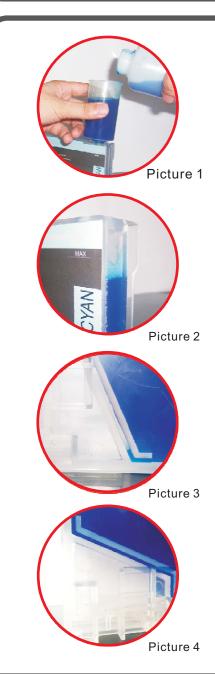

① Pull the plug out of the ink inlet, and with the help of the funnel, put the ink into the corresponding cartridges (according to the same color). Look at Picture 1.

② Attention: do not fill higher than the maximum scale. Remove the extra ink in time.(Picture 2)

③ Put the plug back after filling. Make sure plug the ink inlet tightly in order to avoid leaking air. When in use, if you need to fill the ink, you must pull out the plug first to remove the air in the cartridge. If the chip does not work, please the touch prblem. If still not, you can try for another new chip.

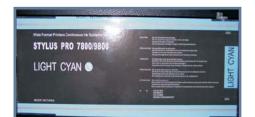

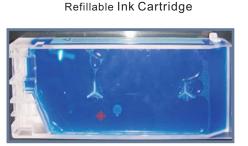

Back side of the Cartridge

④ There is a little air in the ink tube when you place the filled cartridge horizontally (Picture 3). Shake the cartridge gently up-and-down, and then the air will escape automatically. Please make sure the tube is full of the ink. (Picture 4)

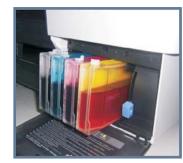

Picture 5

⑤ Use the resetter to reset the cartridge chip. Set up the cartridge and you can use it.

ATTENTION: Please set up and use the refillable ink cartridge according to the instructions. We are not responsible for your loss resulting from your wrong operation.

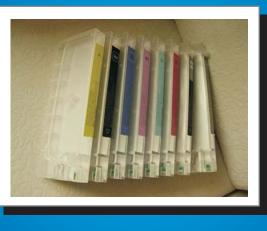

♦ ♦ ♦ ♦ ♦ ♦ ♦
♦ ♦ ♦ ♦ ♦
Refillable ink cartridge
(Continuous ink system)

Reset the cartridges with the chip resetter For EPN 4800/4880/7400/7800/9800/9880

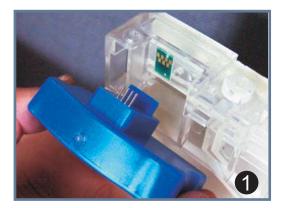

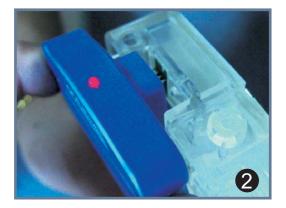

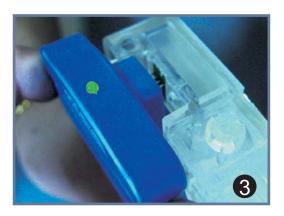

When the printer ask to replace cartridge, you should do as below And you can reset the cartridges any time

- **1** Use the chip resetter to touch the pinch
- 2 The light will fresh 3 times when resetting
- **3** After the light is green, finish

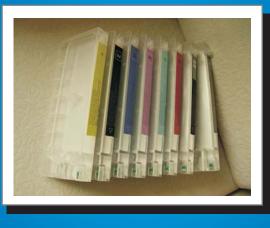

## Lock the cartridge for auto resetting For EPN 4000/4400/7600/9600

If you do not want to use the resetter, please close the chip checking.

1. Close the printer.

2. Press these three buttons "Paper Source", "Paper Feed(forward)" and "Enter(Cut/Eject)" in the same time, and then Power on. You will enter "Maintenance mode 2"

3.In this mode, the LED of printer operation board will display "VIEW COUNTERS".

 Then you can press "Paper Feed(forward)" button twice, you will find "SERVICE CONFIG", press "Select Type" button, you will enter the menu of adjustment.
You can press "Paper Feed(forward)" to find this item -- EDMODE, then press "Select Type" button to enter. In this item ,there are three modes for choose-- "X","N" and "O".

6. You can press "Paper Feed(forward)" button, change the mode, and then press"Enter" button, the sign "\*" will display in front of "O", then close the printer.

7. Power on the printer normally, wait for a moment, and you will find all of the cartridge display full. It means that you are successful in close the cartridge chips checking.

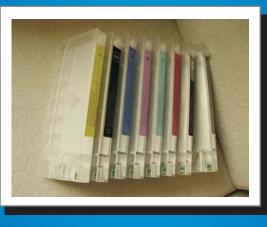

♦ ♦ ♦ ♦ ♦ ♦ ♦
♦ ♦ ♦ ♦ ♦
Refillable ink cartridge
(Continuous ink system)

Refillable ink cartridge for EPN 4880

After installing the cartridges, please do it as below

PLEASE WAIT

1 NON-GENUINE 2 CARTRIDGE! MAY 3 NOT PERFORM AT 4 OPTIMUM 5 CONTINUE ?

Choose '5 Continue'

1 THIS MAY VOID; 2 EPSON'S 3 WARRANTY DO YOU 4 ACCEPT THIS ?

Choose '4 Accept this' Choose 'yes'

• READY